# **Текстовий документ та його об'єкти**

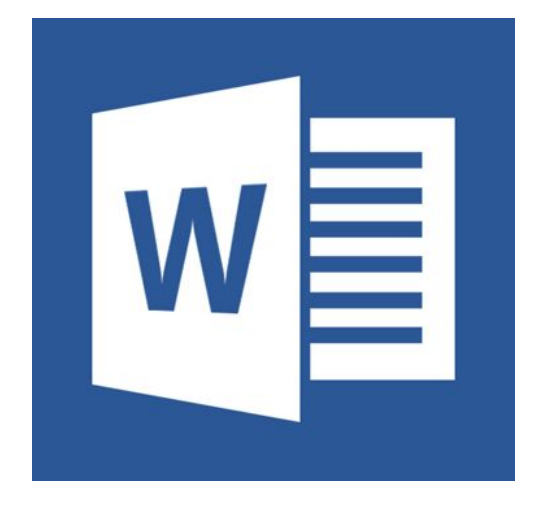

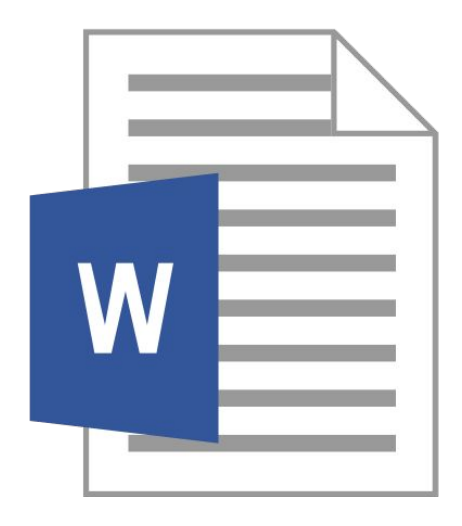

*Для створення й опрацювання електронних текстових документів використовують спеціальні програми*

*Текстові редактори (опрацювання документів, які містять лише звичайний текст)*

*Текстові процесори (робота з документами, які містять, крім тексту, й інші об'єкти)*

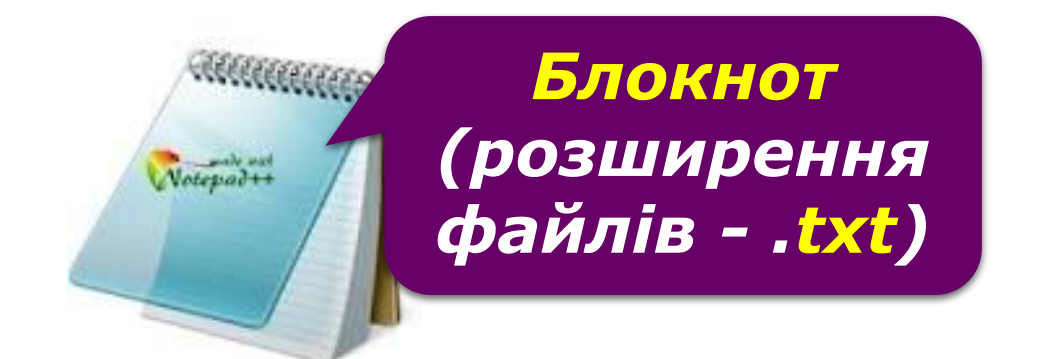

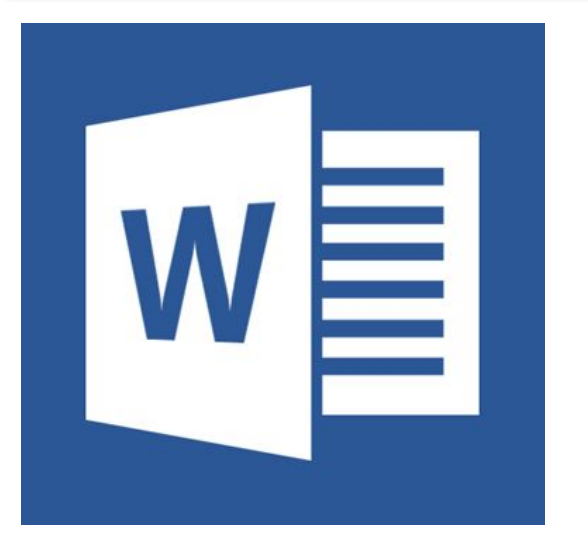

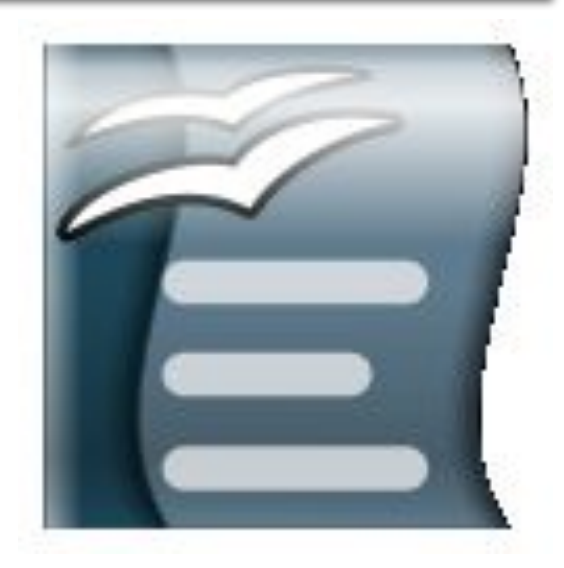

### *Текстовий процесор — програма, призначена для створення й опрацювання текстових документів.*

*Ȁироко розповсюдженим текстовим процесором є програма з пакета Microsoft Office — Microsoft Word. Розширення файлів docx чи doc (від англ. document документ).*

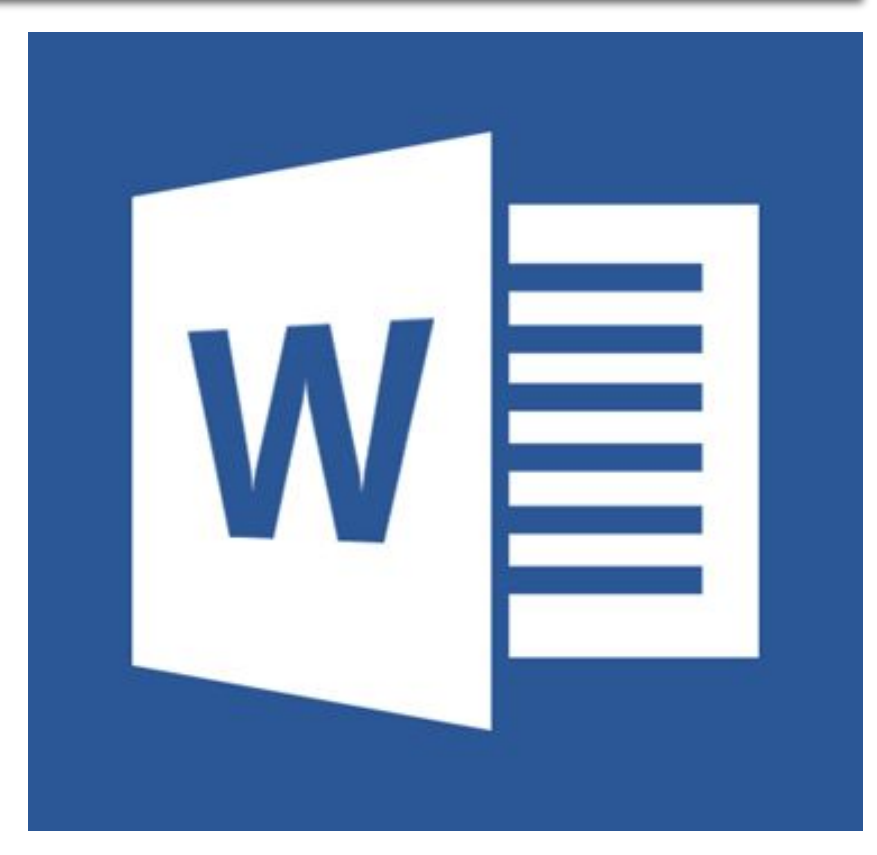

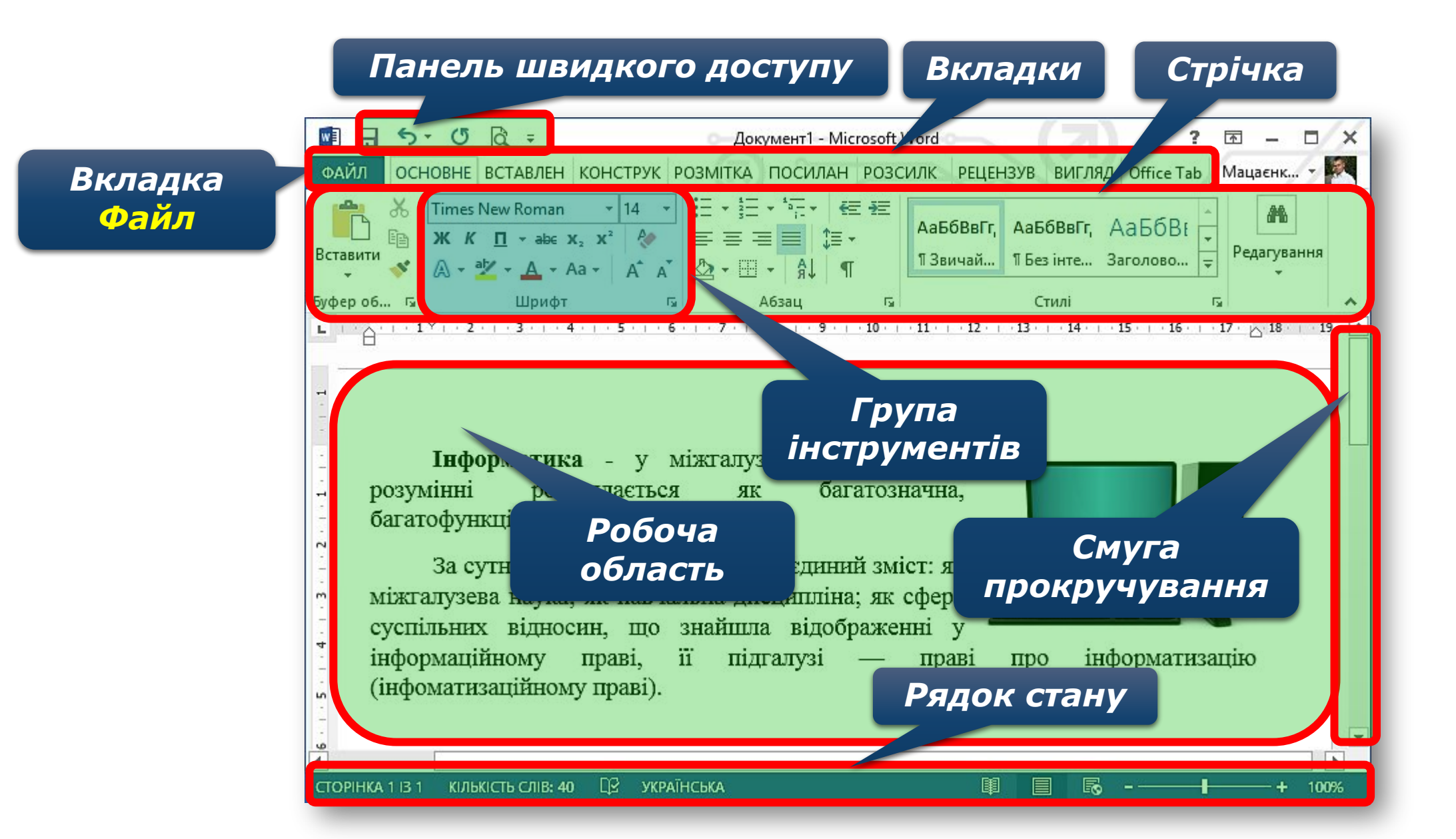

#### *У Рядку стану виводяться такі повідомлення:*

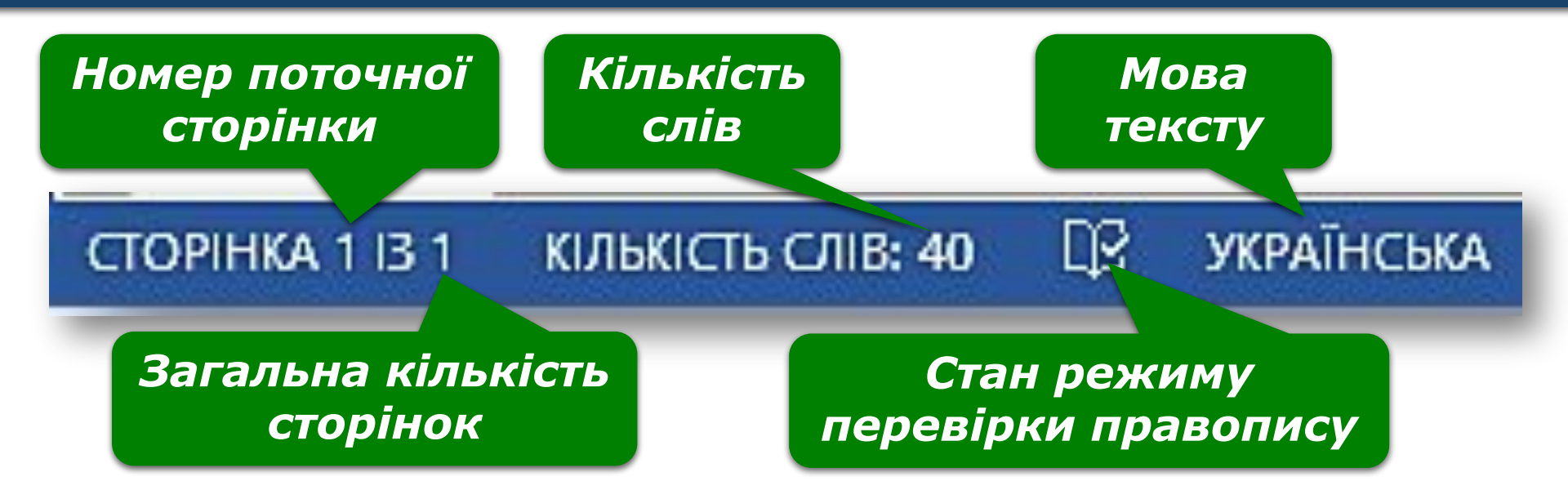

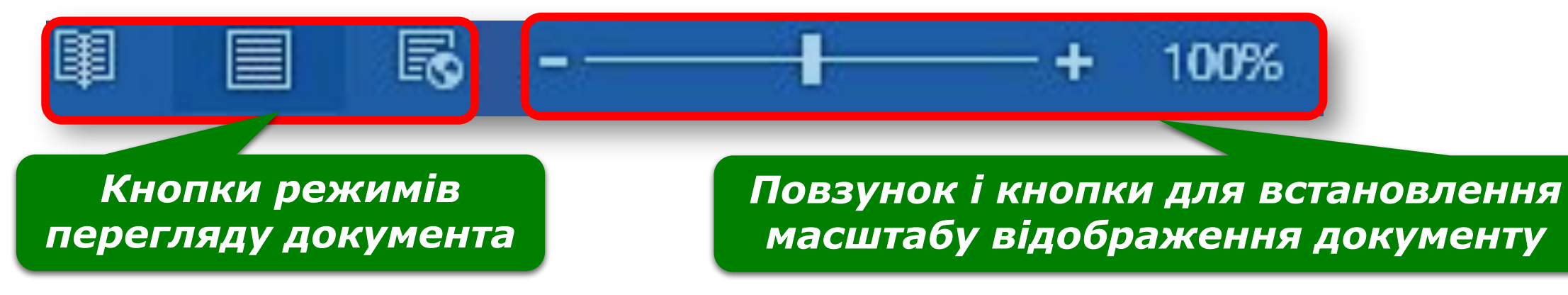

# **Повторення правил уведення та редагування тексту (символів, абзаців).**

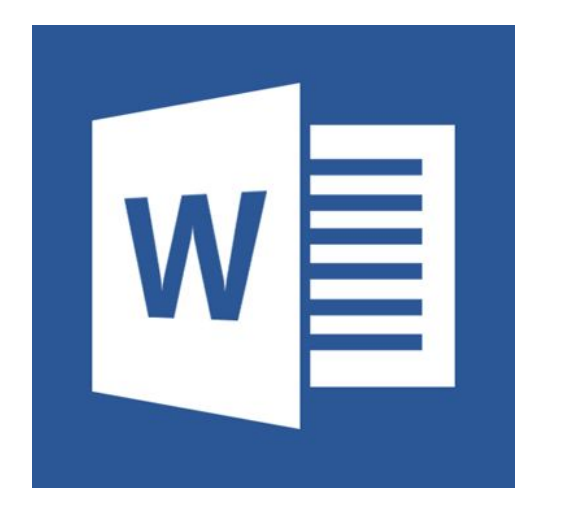

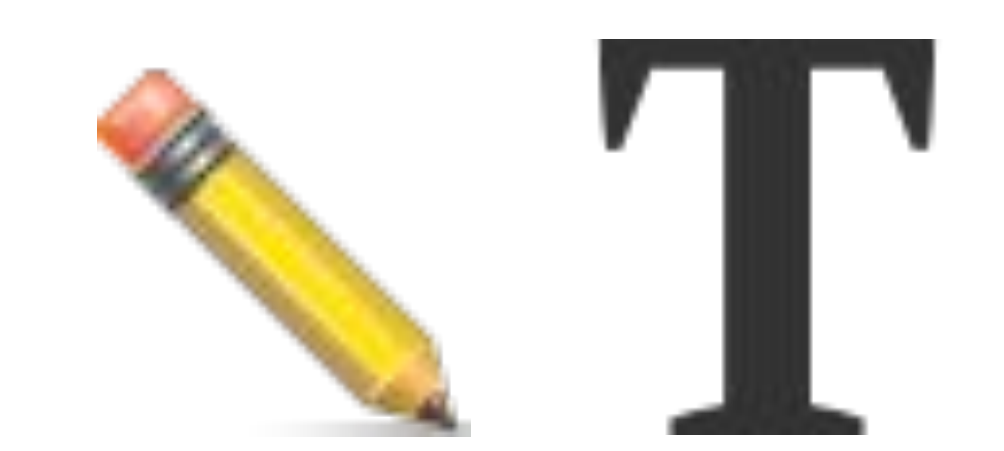

#### ❑ *Відокремлювати одне слово від іншого натисканням клавіші Пробіл.*

❑ *Не ставити пробіл після словом перед розділовим знаком.*

❑ *Ставити пробіл після розділового знака.*

❑ *Не ставити пробілів до і після дефіса.*

❑ *Ставити пробіли до і після тире.*

❑ *Для створення нового абзацу натискати клавішу Enter.*

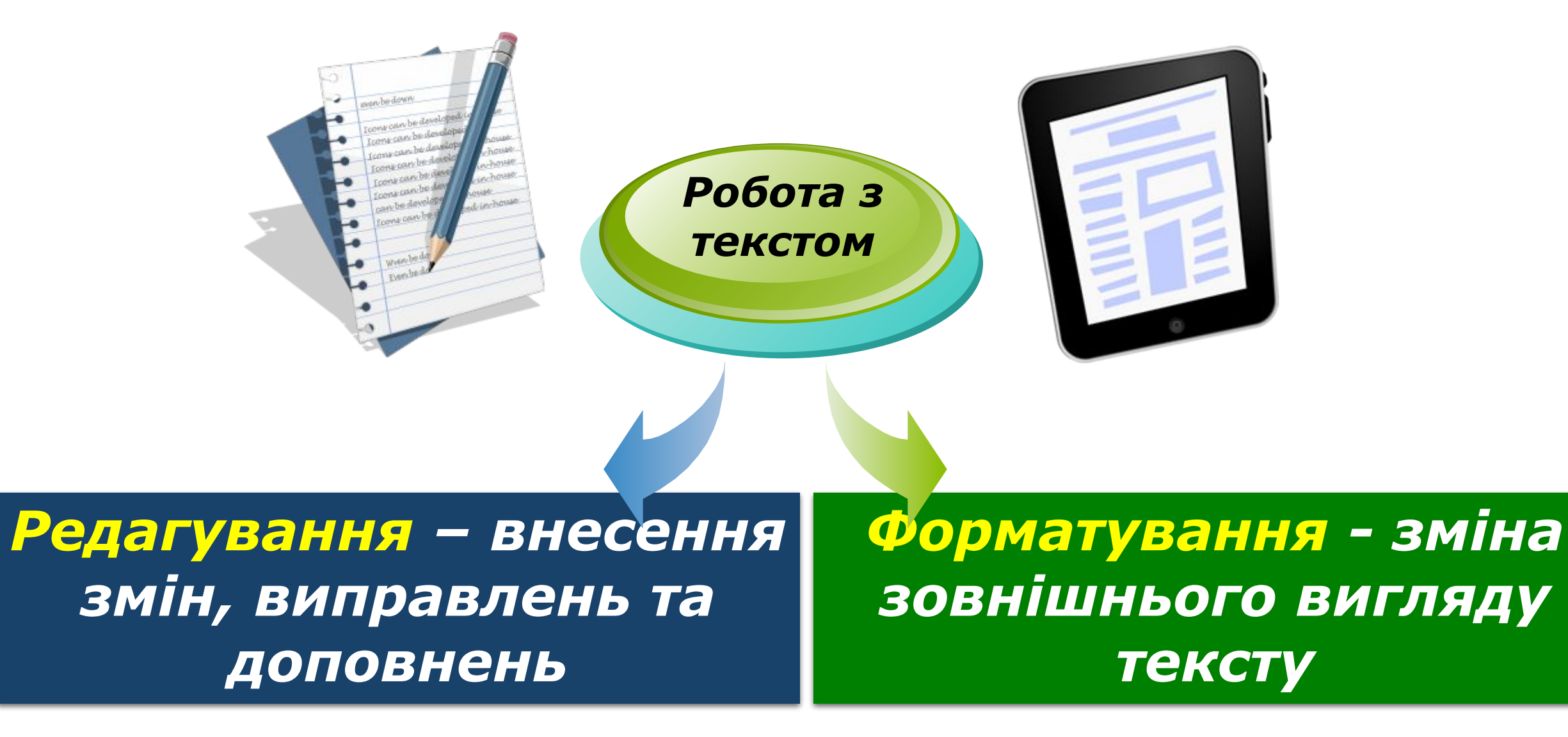

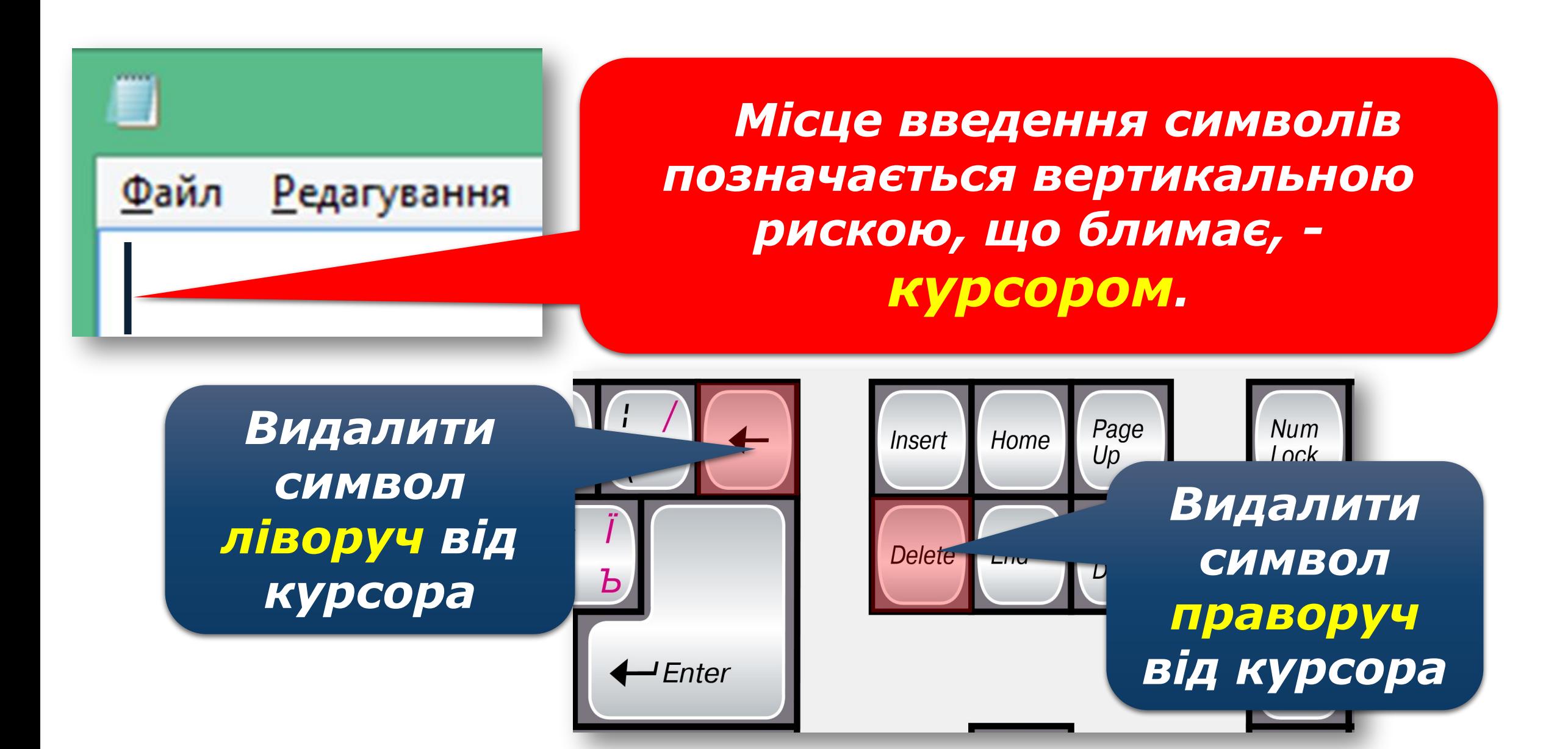

#### *Для роботи з абзацами виконують такі дії:*

*• щоб розділити абзац на два, необхідно встановити текстовий курсор у передбачуваний кінець першого абзацу та натиснути клавішу Enter;*

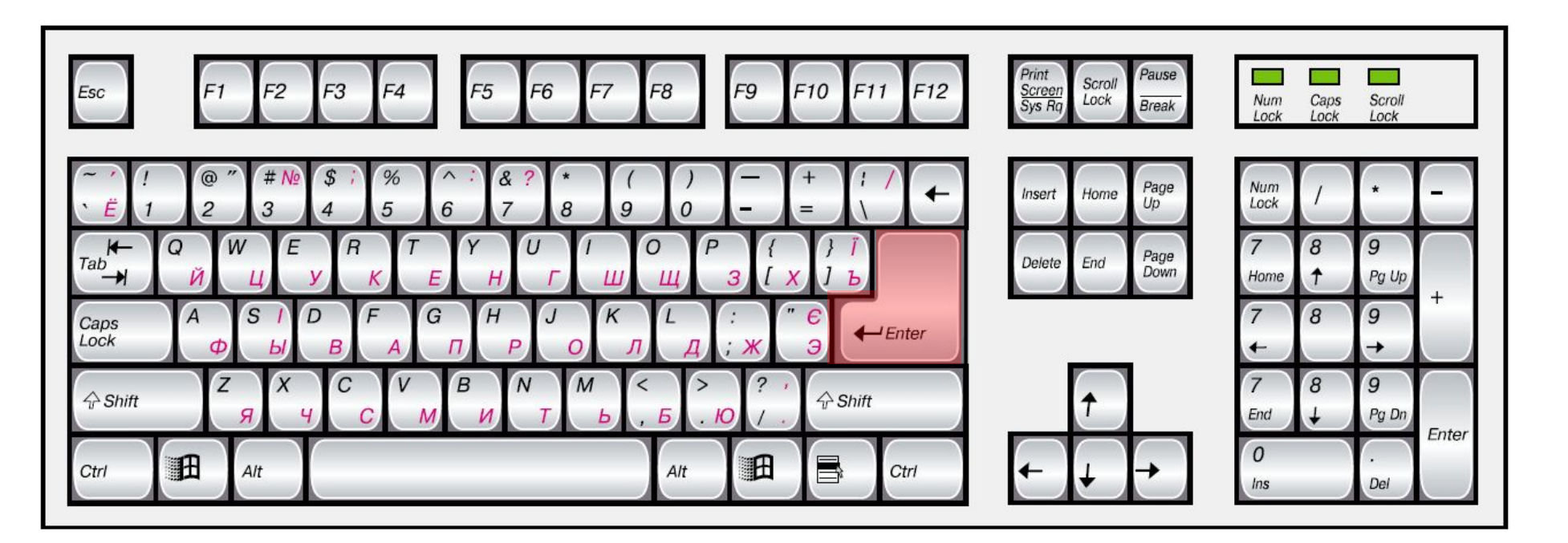

#### *• для об'єднання двох абзаців в один можна:*

✔ *установити текстовий курсор*  ✔ *установити текстовий курсор перед першим символом другого абзацу й натиснути клавішу Backspace.*

*за останнім символом першого абзацу й натиснути клавішу Delete;*

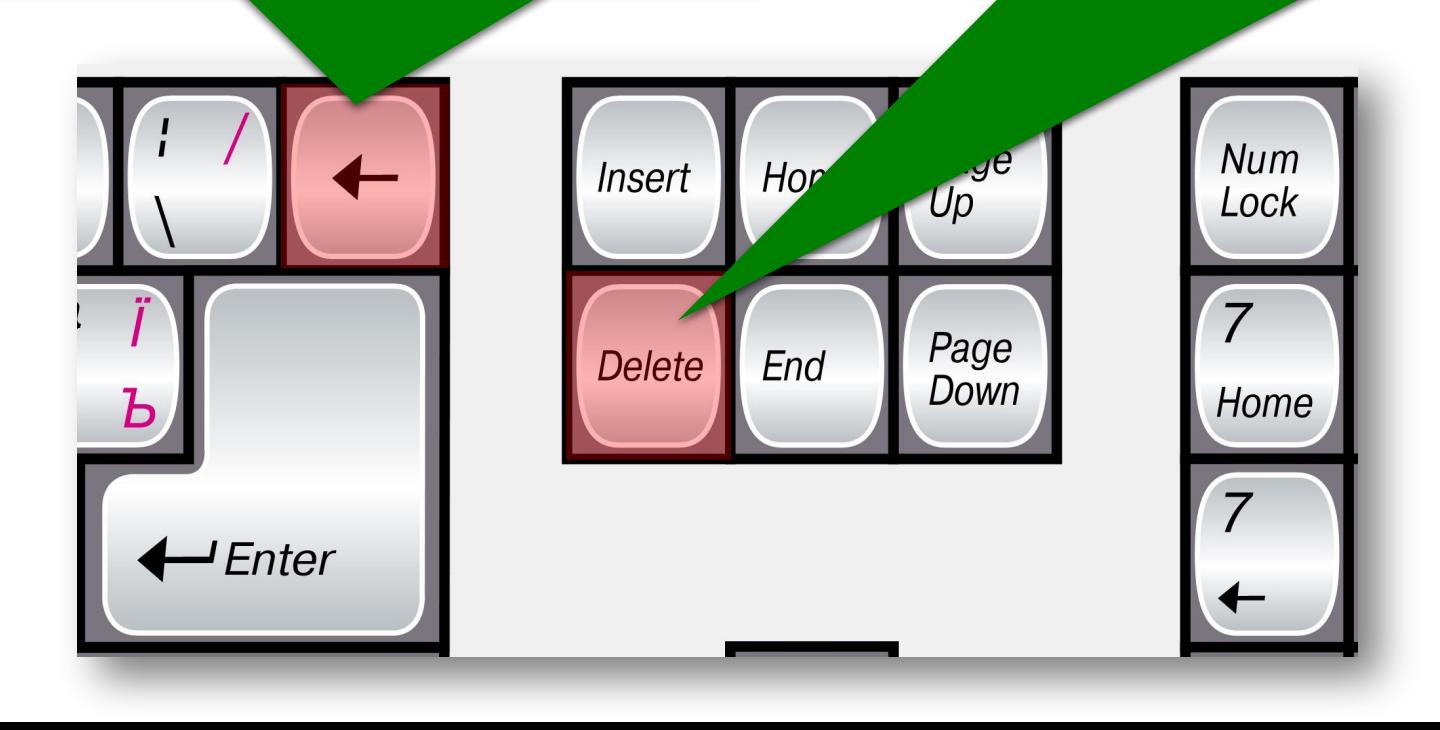

*Знак нерозривний пропуск (комбінація клавіш Ctrl + Shift + Пропуск) перешкоджає символам, між якими він поставлений, розташовуватися на різних рядках, і зберігається фіксованим при будь-якому вирівнюванні абзацу (не може збільшуватися, на відміну від звичайного пропуску).*

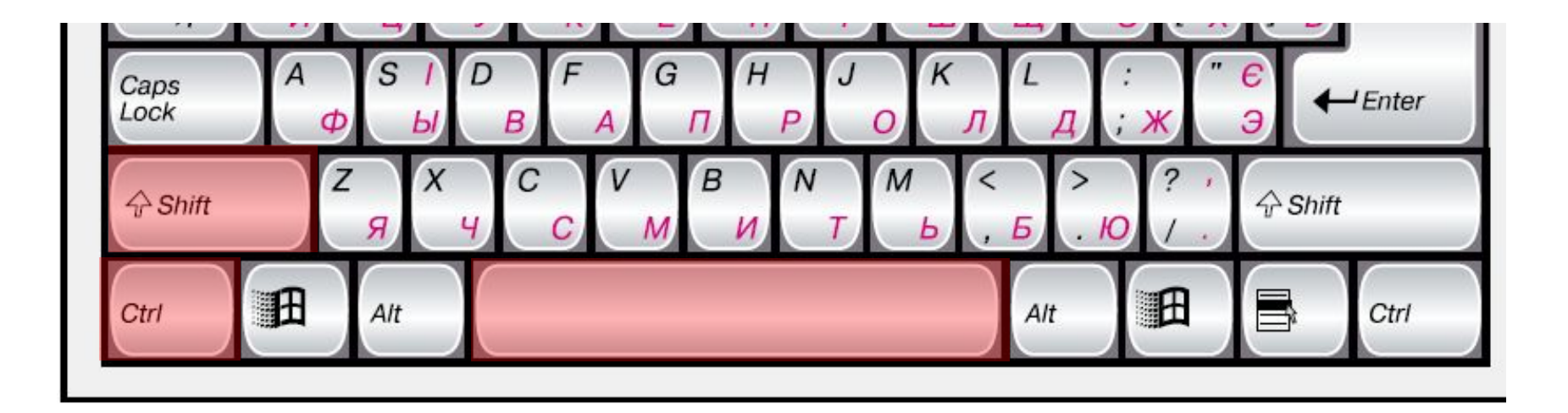

*Список дій, які можна виконувати з виділеним фрагментом, відображається в контекстному меню. Для виконання деяких з цих дій також можна використати відповідні інструменти, що відображаються на вкладці Основне*

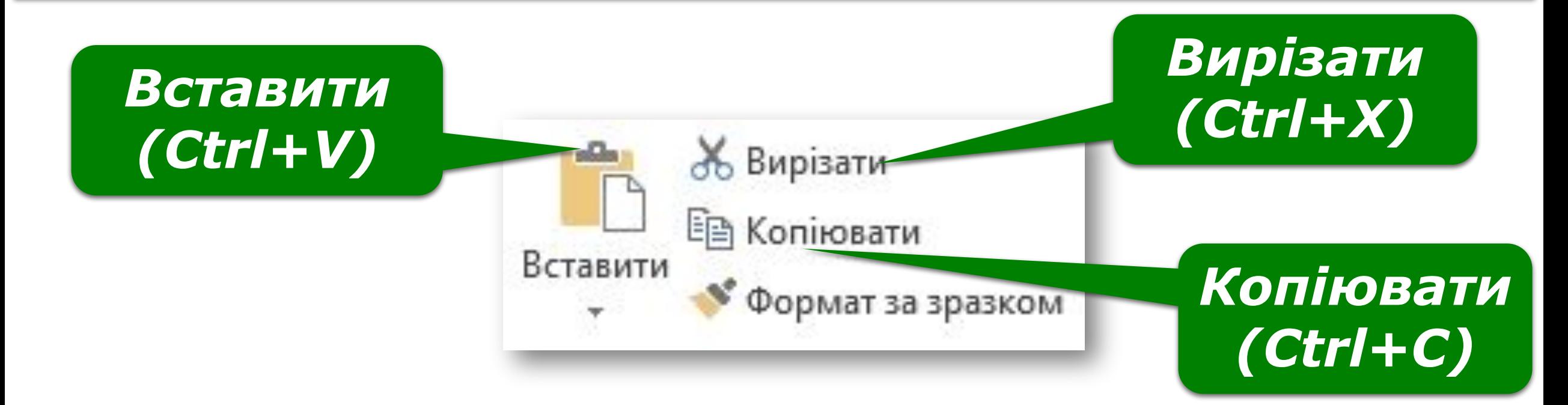

# *Копіювати*

*Виділений фрагмент вноситься до буфера обміну, але не змінює свого розташування в тексті*

# *Вирізати*

*Виділений фрагмент переміщується до буфера обміну і видаляється з тексту*

# *Вставити*

*Виділений фрагмент вставляється в текст у місце, де знаходиться текстовий курсор, але не видаляється із буфера*

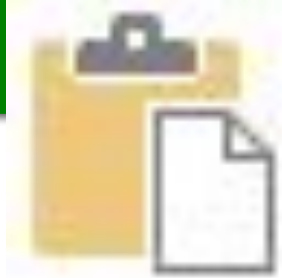

*Для пошуку потрібного фрагмента тексту в документі слід виконати вказівку Пошук. У полі пошуку панелі Навігація потрібно ввести шукану фразу, наприклад, інформатика.*

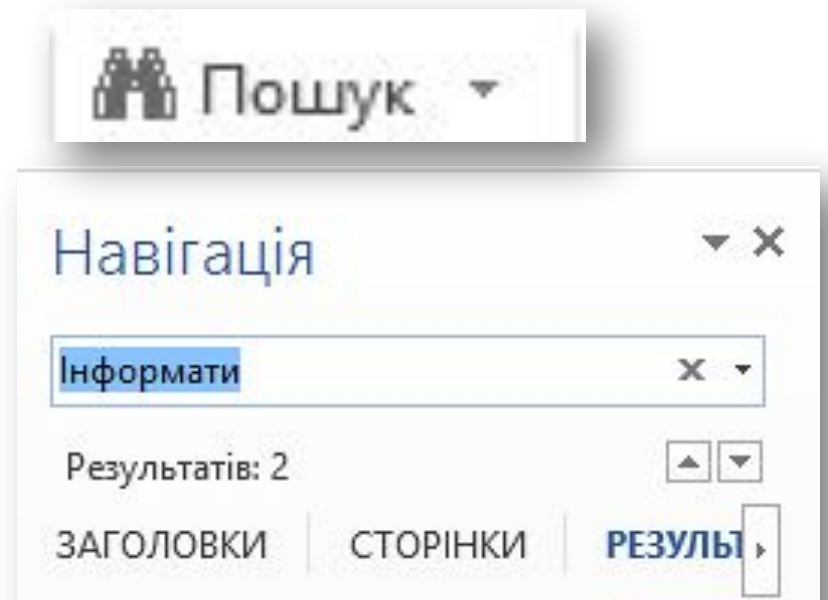

За сутністю інформатика має триєдиний зміст: як міжгалузева наука; як навчальна дисцпліна; як сфера

у інформаційному праві, її підгалузі — праві про інформатизацію (інфоматизаційному праві). *1. Установити текстовий курсор на початок документа або в місце, починаючи з якого необхідно шукати слово, що його слід замінити. 2. Виконати вказівку Замінити за допомогою однойменного інструмента.*

*3. У діалоговому вікні Пошук і замінювання в поле Знайти ввести слово, яке необхідно шукати в документі, та в поле Замінити на ввести слово, на яке необхідно замінити*

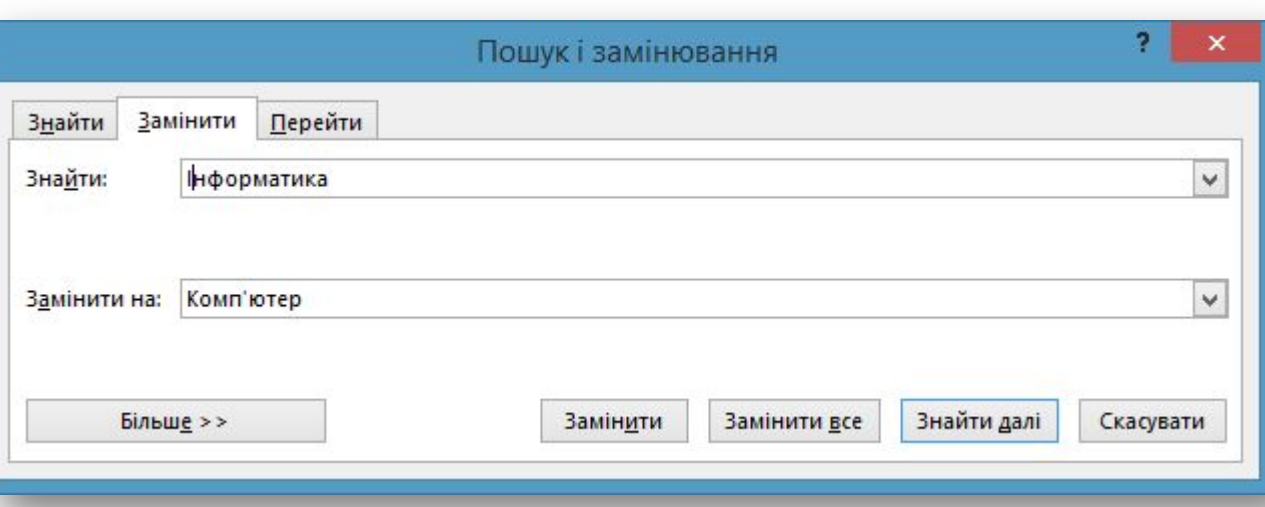

*Переглядаючи документ у вікні Microsoft Word, нерідко можна помітити, що деякі слова мають червоне підкреслення. Так у середовищі текстового процесора позначаються орфографічні помилки. Невдало побудовані речення і речення з пропущеними знаками пунктуації підкреслюються хвилястою лінією зеленого кольору.*

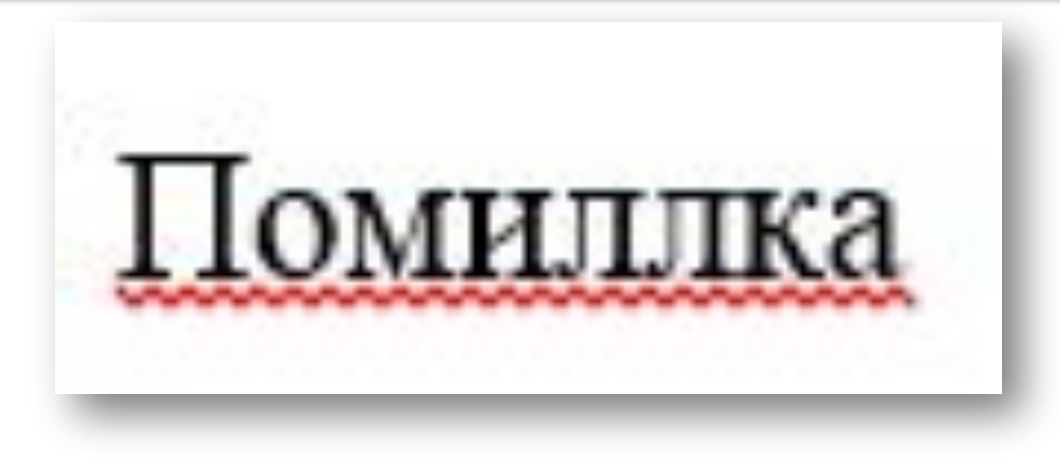

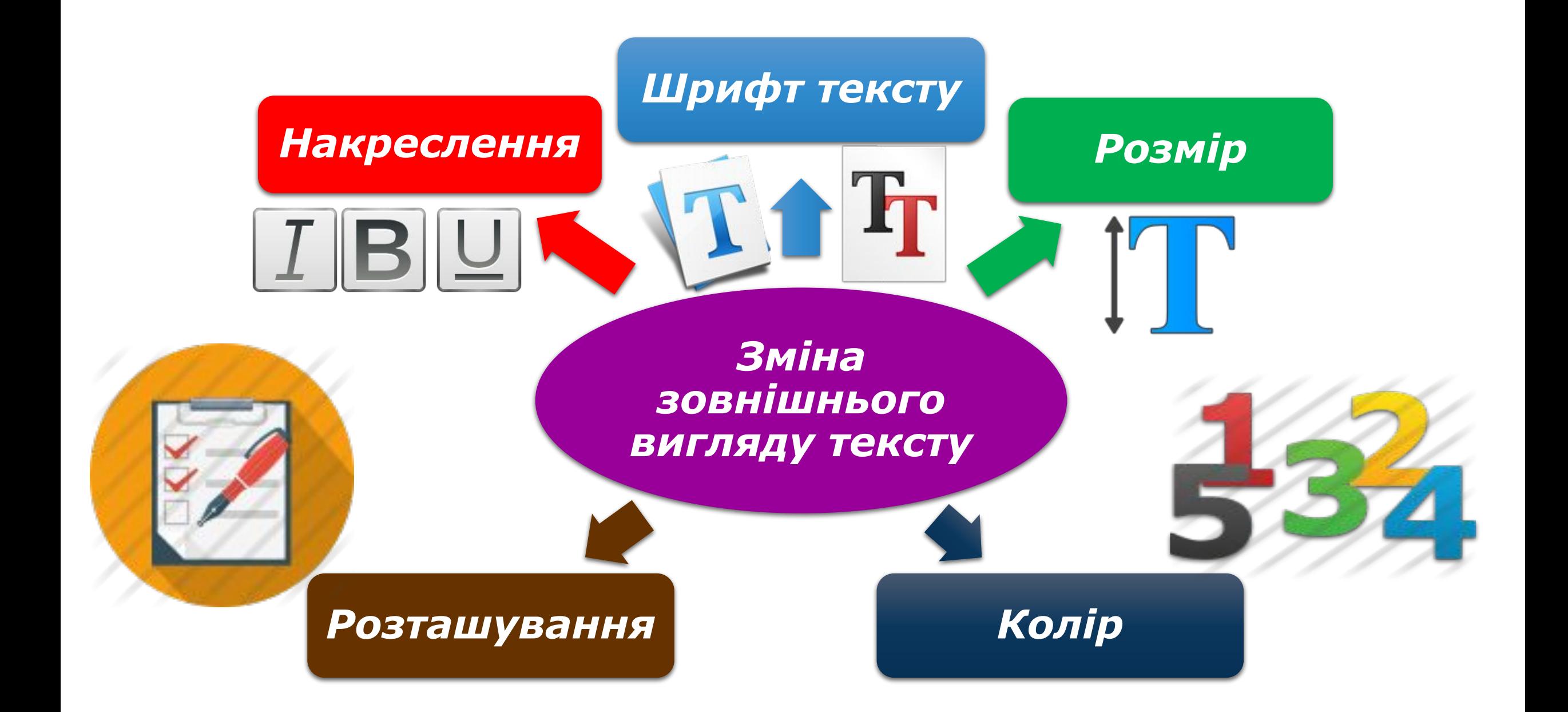

*Змінити значення параметрів форматування тексту можна за допомогою інструментів груп Ȁрифт та А6зац вкладки Основне в Microsoft Word або відповідних вказівок контекстного меню виділеного фрагмента.*

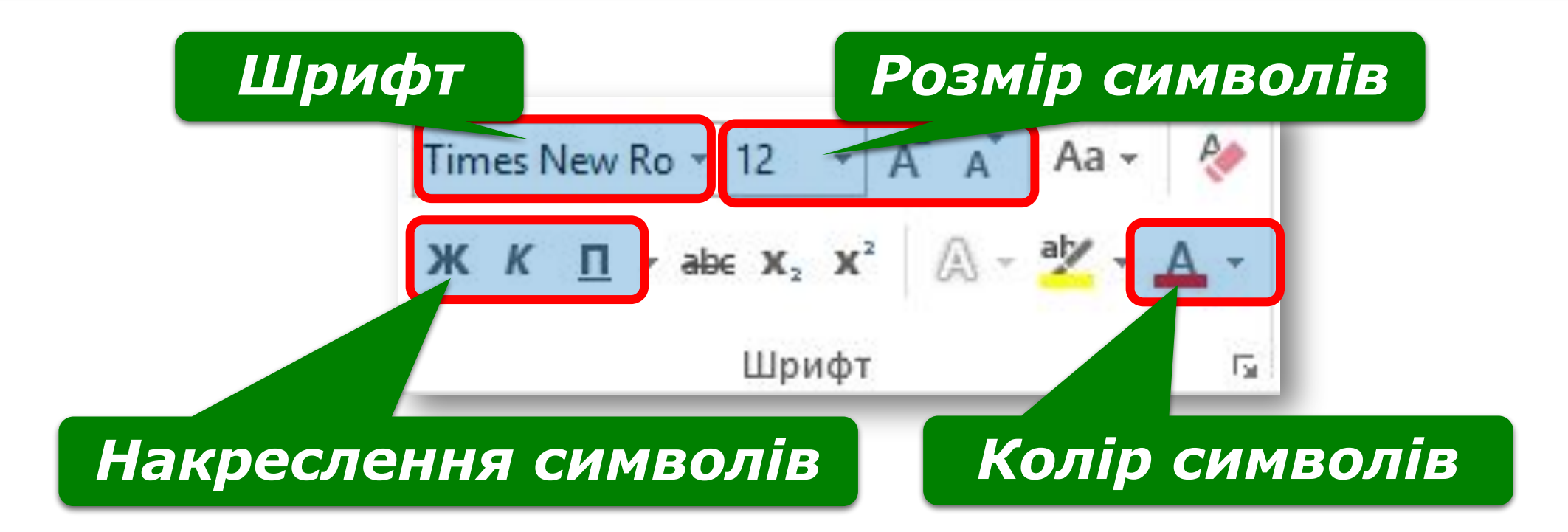

# *Вирівнювання абзацу — це властивість абзацу, яка визначає спосіб розташування рядків абзацу відносно його лівої та правої меж.*

При вирівнюванні за лівим краєм текст прилягає до лівої межі, правий край залишається рваним.

При вирівнюванні за правим краєм текст

прилягає до правої межі, лівий край залишається рваним.

При вирівнюванні за серединою усі рядки розміщують таким чином, щоб відстані від них до лівого та правого країв аркуша були однакові

При вирівнюванні за шириною текстовий процесор в разі необхідності автоматично збільшує розміри пропусків між словами таким чином, щоб лівий і правий край абзацу були рівними

# *Відступи абзаців — це властивості абзацу, які визначають відстань рядків абзацу від межі лівого та правого поля сторінки.*

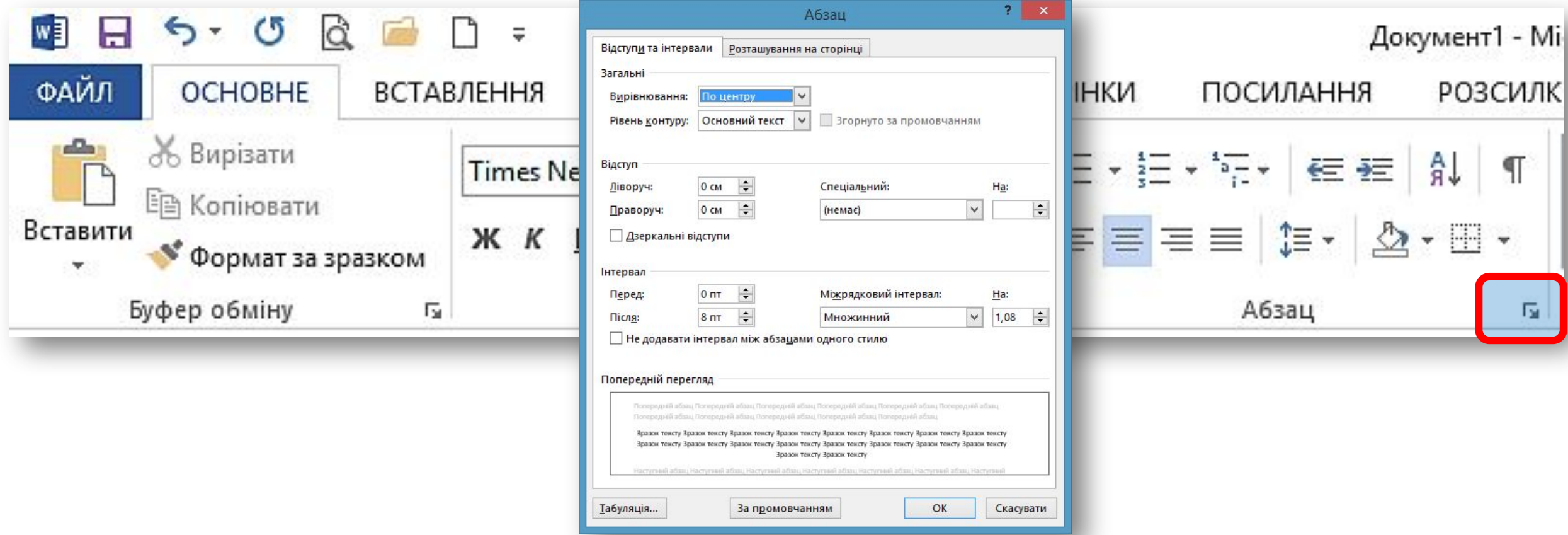

### *ǿасто при форматуванні збільшують інтервали перед абзацом або після абзацу. Для кожного абзацу можна задати також відступ першого рядка абзацу.*

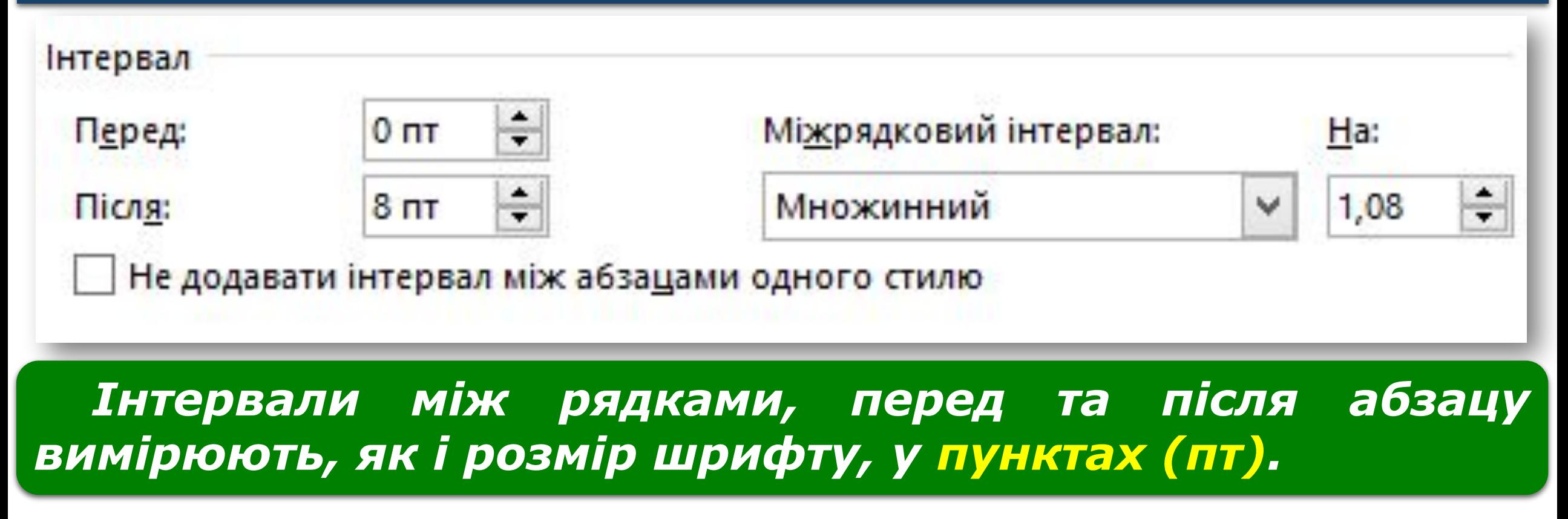

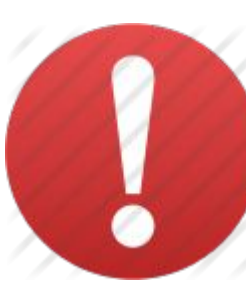

### *Пункт — одиниця вимірювання довжини (1 пт = 0,353 мм).*

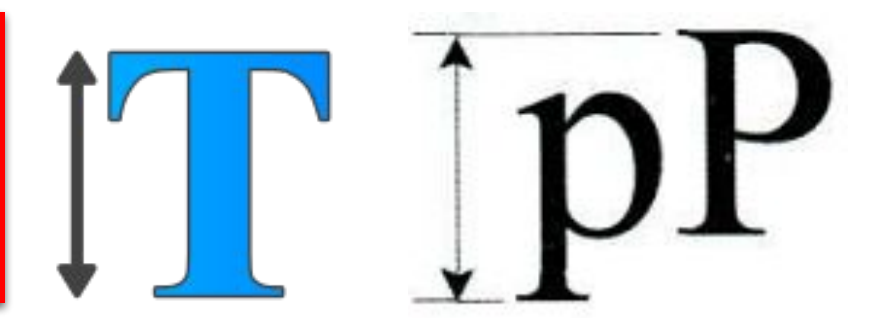

*Міжрядковий інтервал властивість абзацу, яка визначає відстань між рядками тексту в абзаці.*

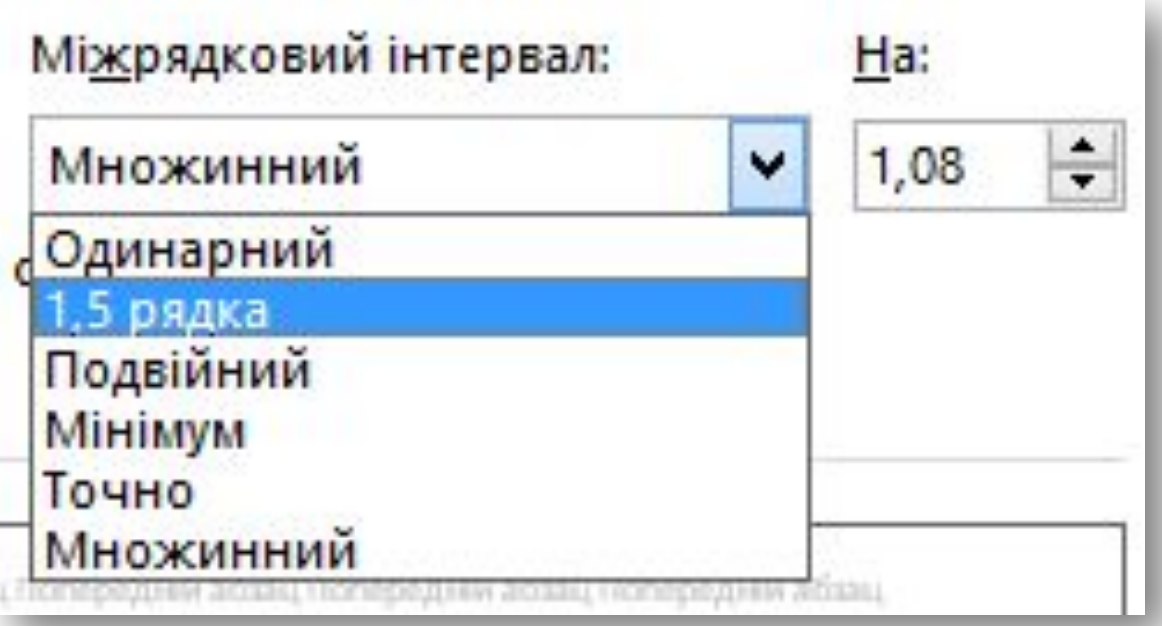

*Змінювати значення відступів абзаців можна і за допомогою лінійки масштабування. У робочій області вікна текстового процесора Microsoft Word можна відобразити горизонтальну і вертикальну лінійки масштабування за допомогою вказівки Лінійка з групи Відображення, що розміщується на вкладці Вигляд.*

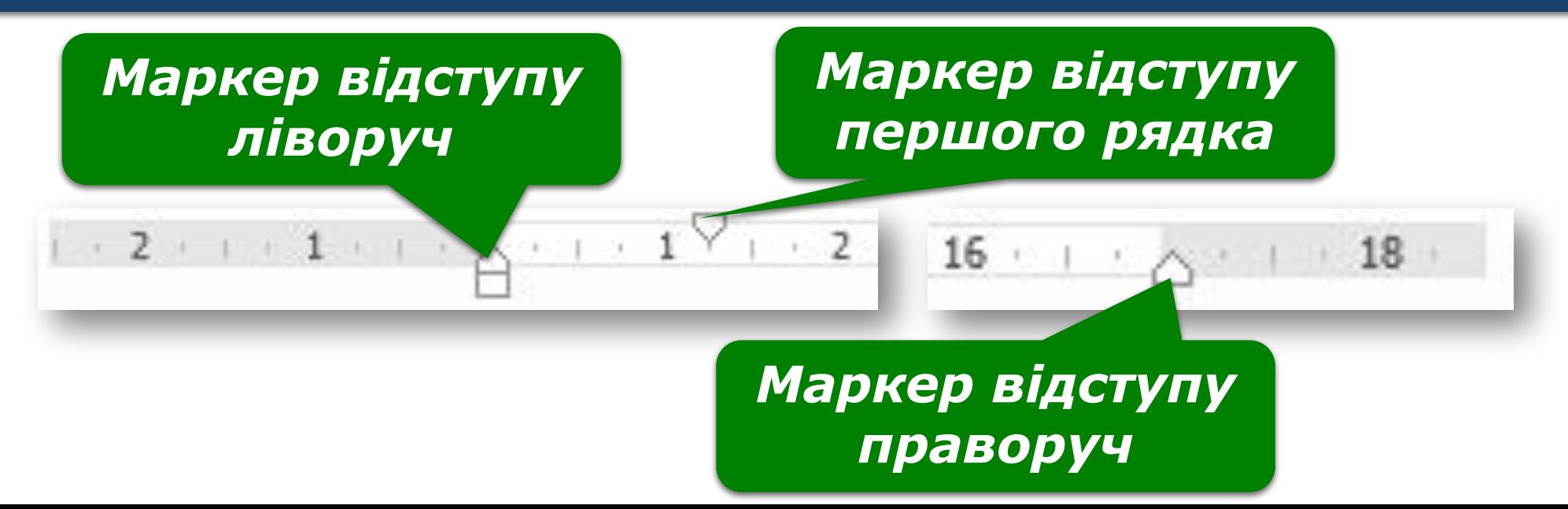

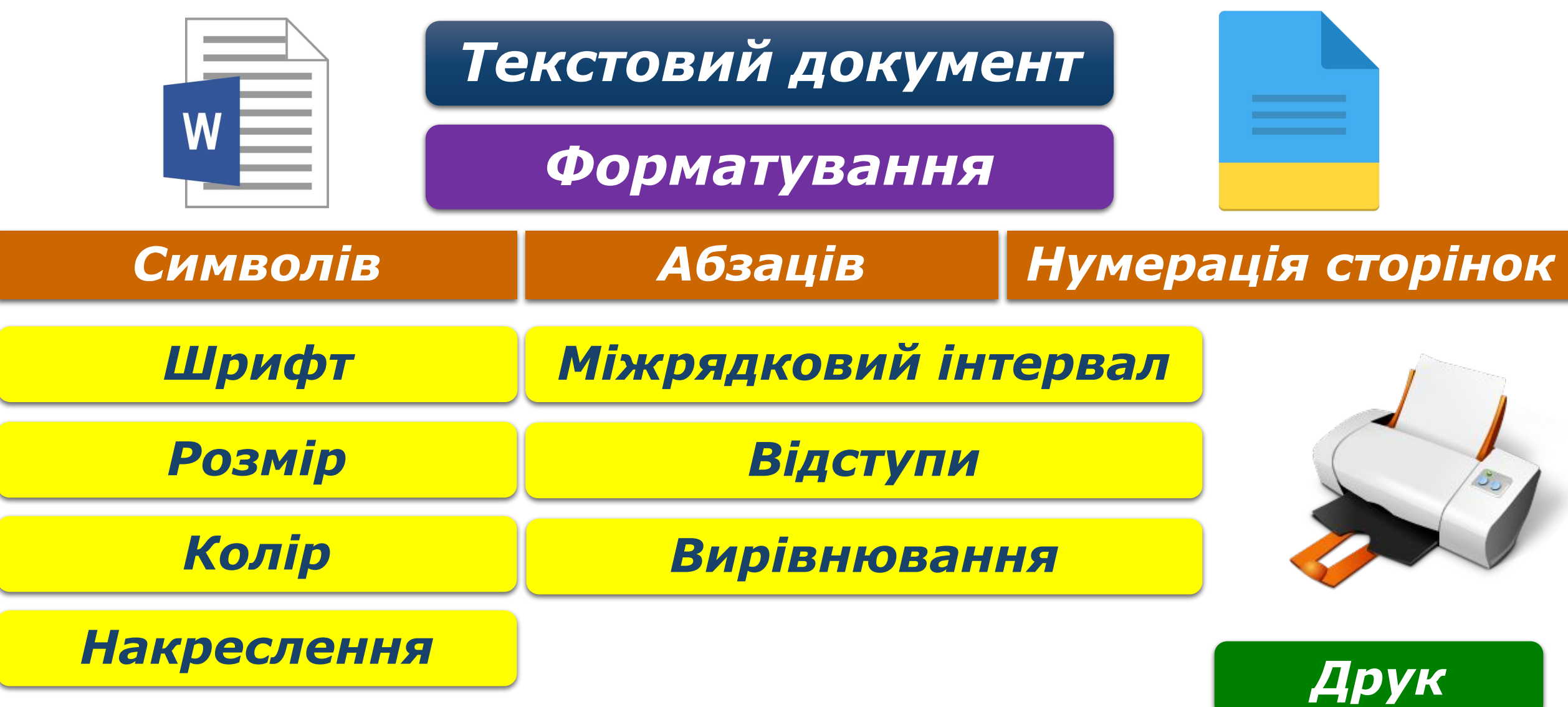

*Додати графічні об'єкти: фото, малюнки, схеми або діаграми до тексту можна за допомогою інструментів групи Ілюстрації, що розміщуються на вкладці Вставлення.* 

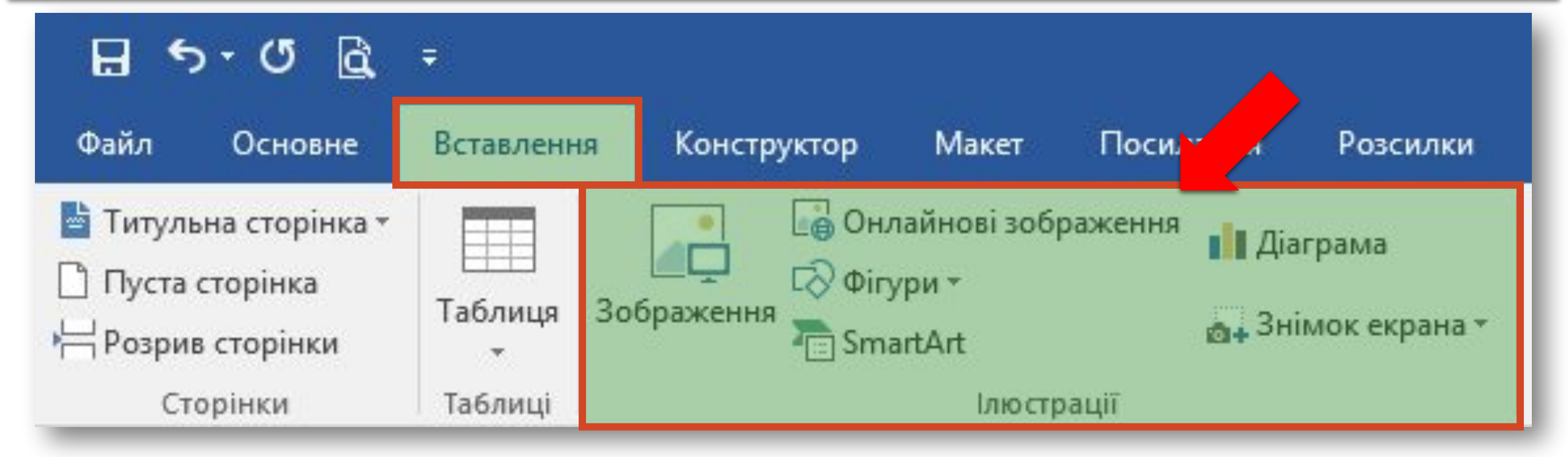

*Таблиця складається зі стовпців і рядків, на перетині яких знаходяться клітинки.* 

*Таблиця у Word може містити до 63 стовпців і довільну кількість рядків.*

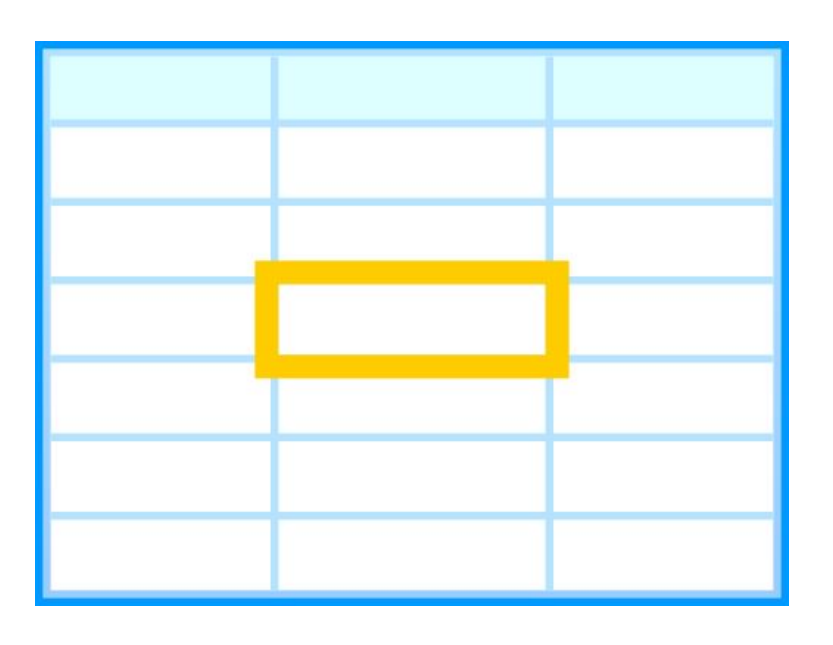

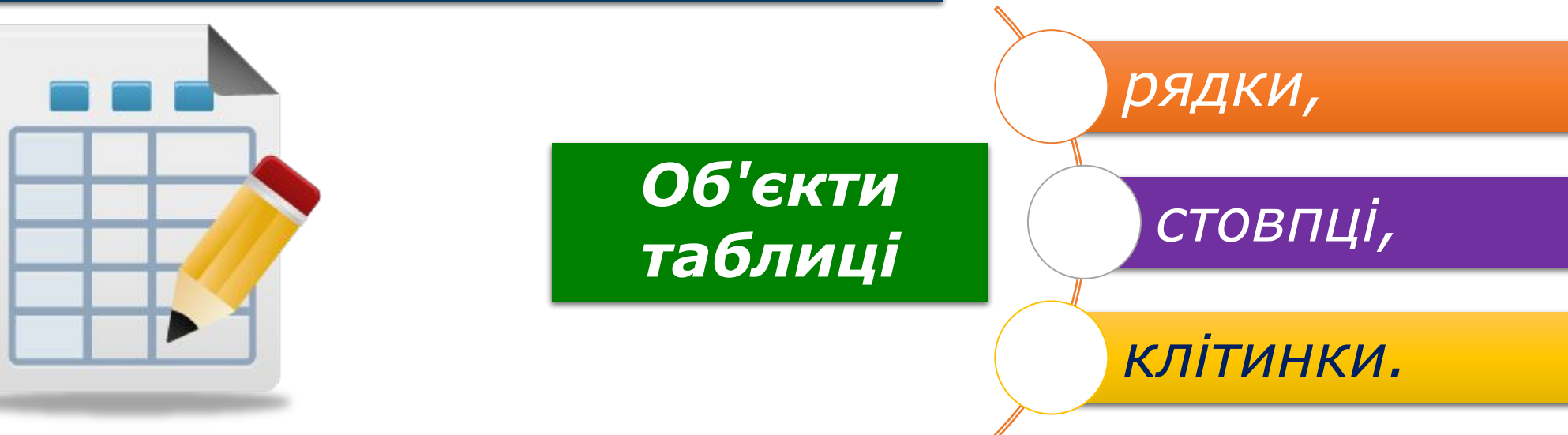

### *Для вставлення таблиці до текстового документа в Microsoft Word використовують інструмент Таблиця на вкладці Вставлення.*

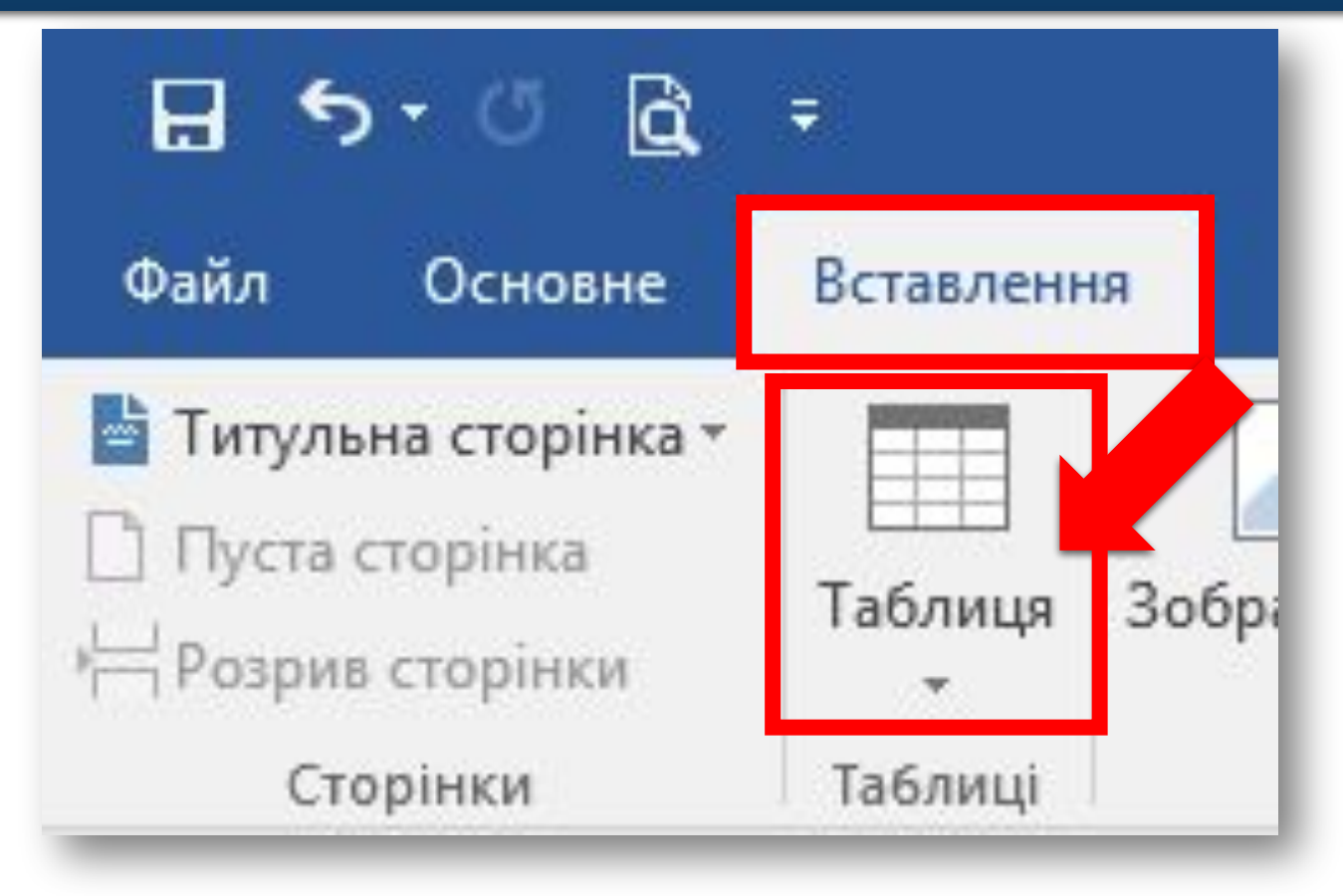

# *З його допомогою можна створювати таблицю різними способами:*

#### *Виділити мишею кількість рядків і стовпців таблиці*

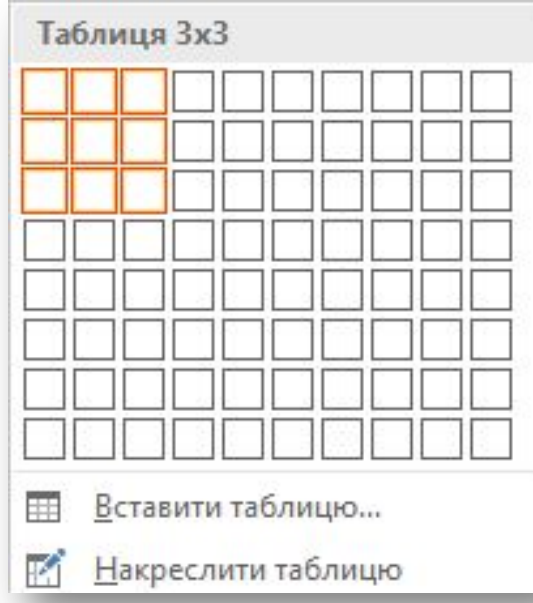

#### *Обрати вказівку Вставити таблицю*

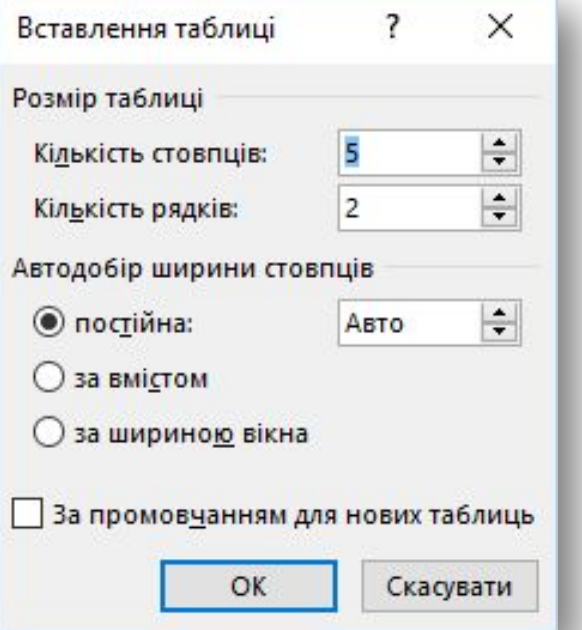

#### *За допомогою вказівки Накреслити таблицю*

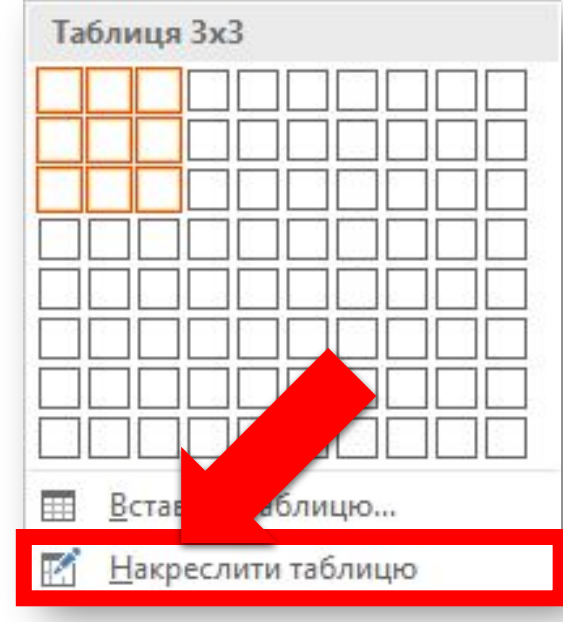